## 安全生产管理人员证书延期操作流程

1、继续教育合格结业后,进入山东省人民政府网站(链接: [http://www.shandong.gov.cn](http://www.shandong.gov.cn）)),持证人点击右上角登陆个人账号。

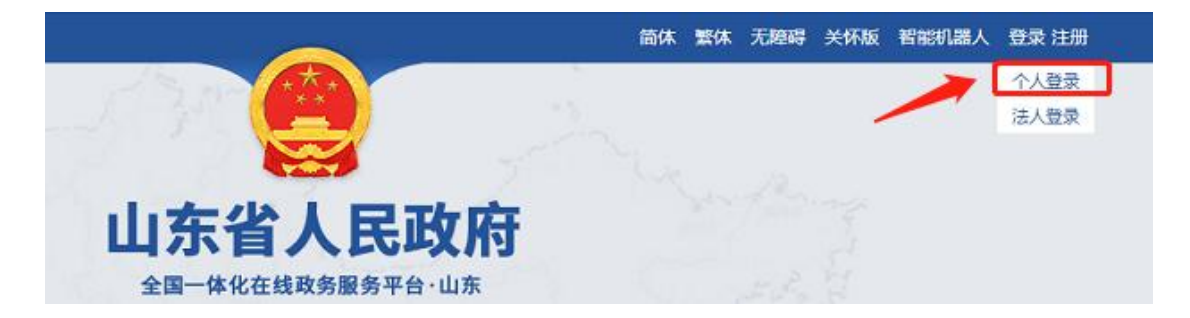

2、在首页选择"政务服务",输入"安全生产管理人员",点击"搜 索"按钮。

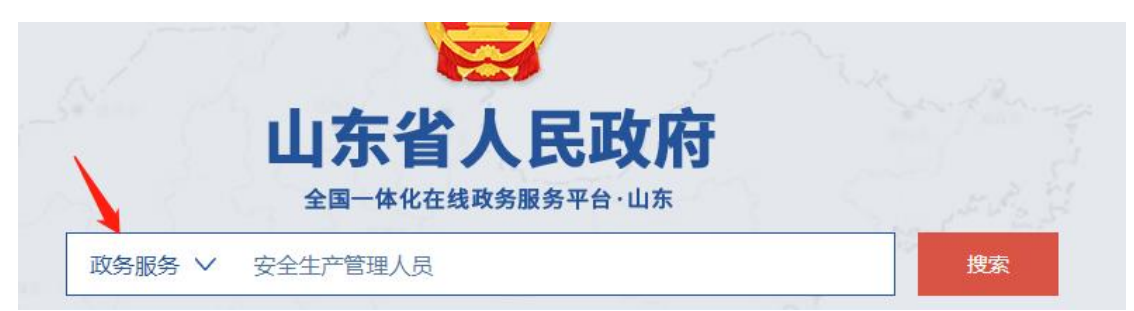

3、在搜索结果中找到"安全生产管理人员证书延期"业务,点击"省 本级"——"立即办理"按钮(注意:安全生产管理人员证书的发证 机关是省级,业务留在山东省,不要再往下选择\*\*市\*\*区)。

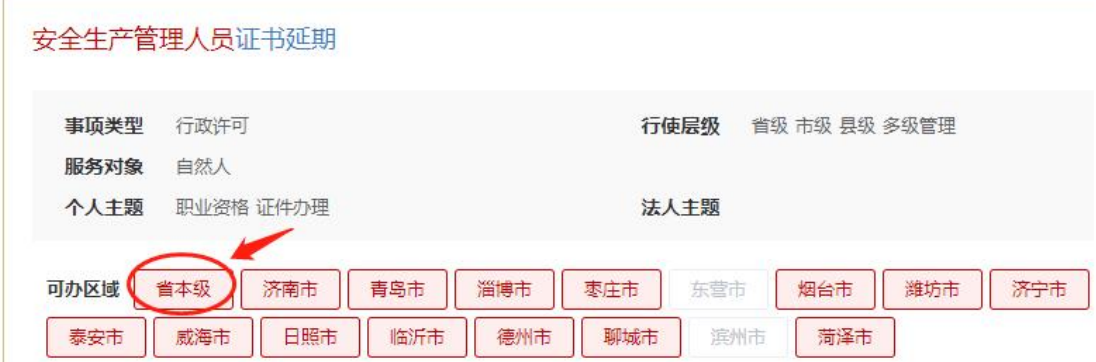

## 选择事项

## 山东省

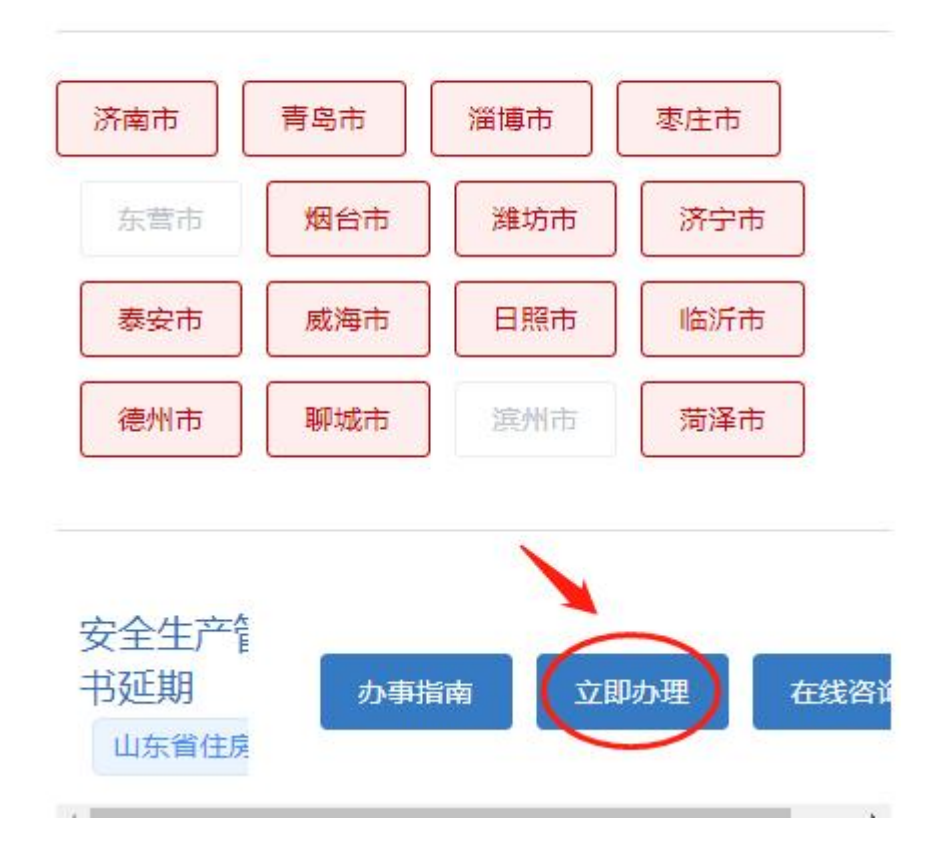

4、填写基本信息

标记红星的为必填项,需填写才可进行下一步,要填写统一社会 信用代码的企业为证书所在企业,提交后需要该企业审核。

若这一步信用代码填写错误,企业就收不到申请。

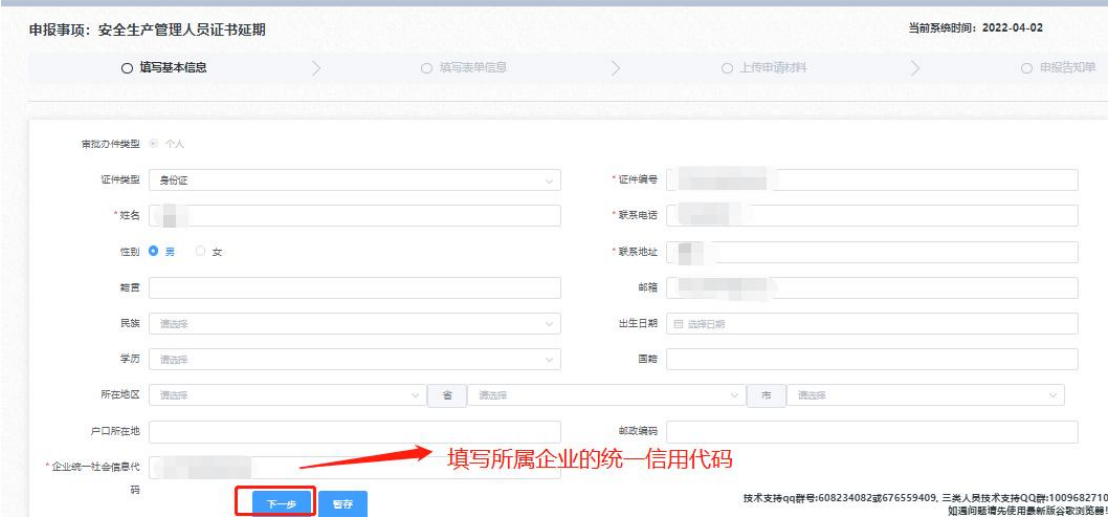

## 5、表单信息填写

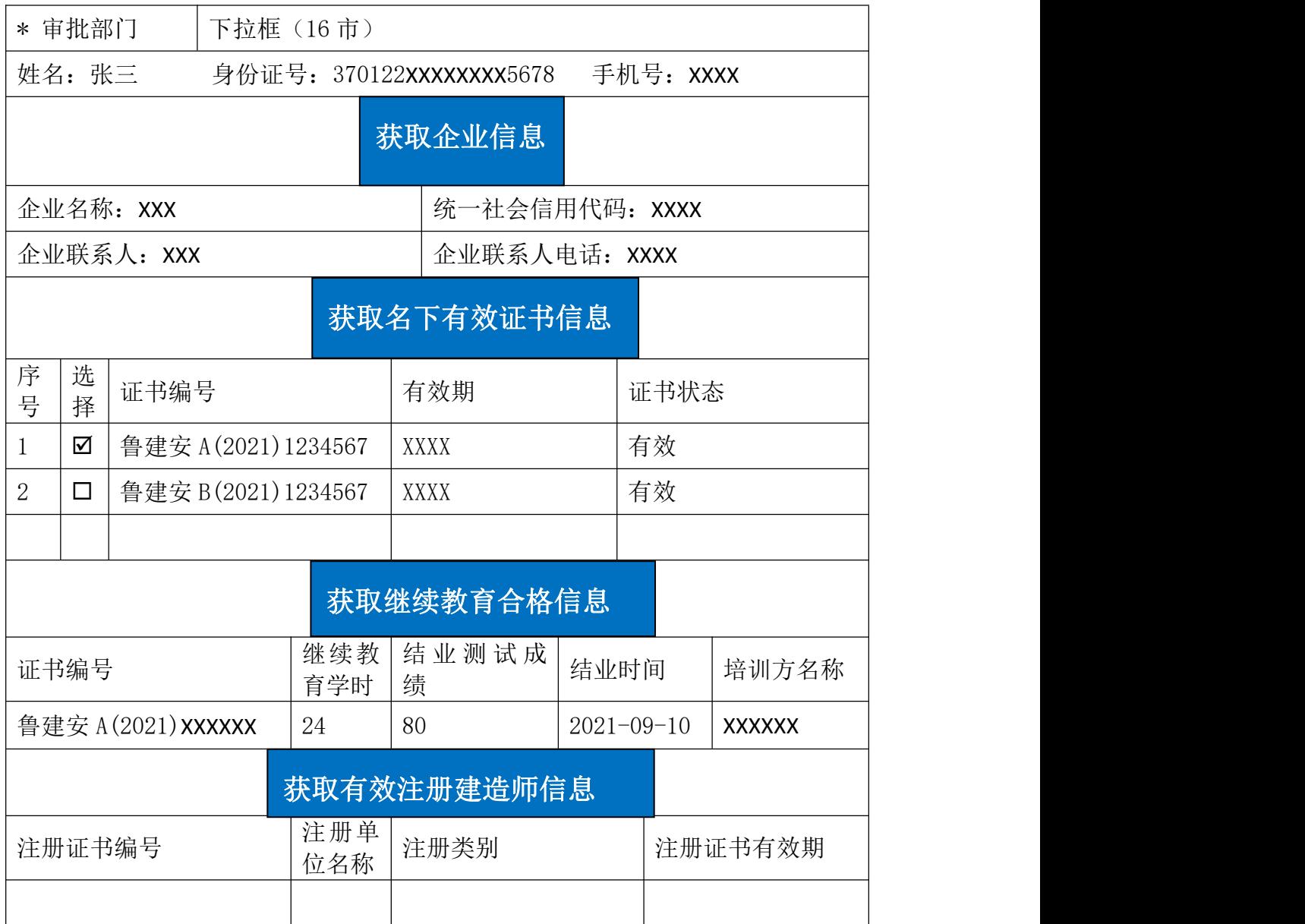

表单填写说明

1.审批部门:选择证书所在企业的审批部门

2.姓名、身份证号、手机号:显示政务服务网个人用户中的个人信息; 3. 获取企业信息: 显示证书所在企业, 若在多家公司持有证书的, 只 获取主 A 证所在企业;若获取不到企业信息,请企业先去山东省建设 从业人员管理系统开通并审核通过。

4. 获取证书信息: 通过身份证号从山东省建设从业人员系统获取, 若 获取不到请检查证书是否已过期。

5.选择要延期的证书,未勾选的证书不会延续

6.获取继续教育合格信息:显示所勾选证书的继续教育合格信息,若 获取不到请检查是否选择证书,和继续教育合格日期,数据上传有延 迟时间。

7.获取有效注册建造师信息:仅 B 证需要获取注册建造师信息,若为 空,也可以进入下一步。

6、材料上传

1.证书延期申请承诺书 (加盖企业公章) ,下载空白样表并签字、盖  $\hat{\Xi}$ ;

2.注册建造师证书首页原件的扫描件 (B 类人员必传,其他类人员可 不传) 。

7、个人提交申请后需要所在企业账户审核确认,企业法人账户登陆,

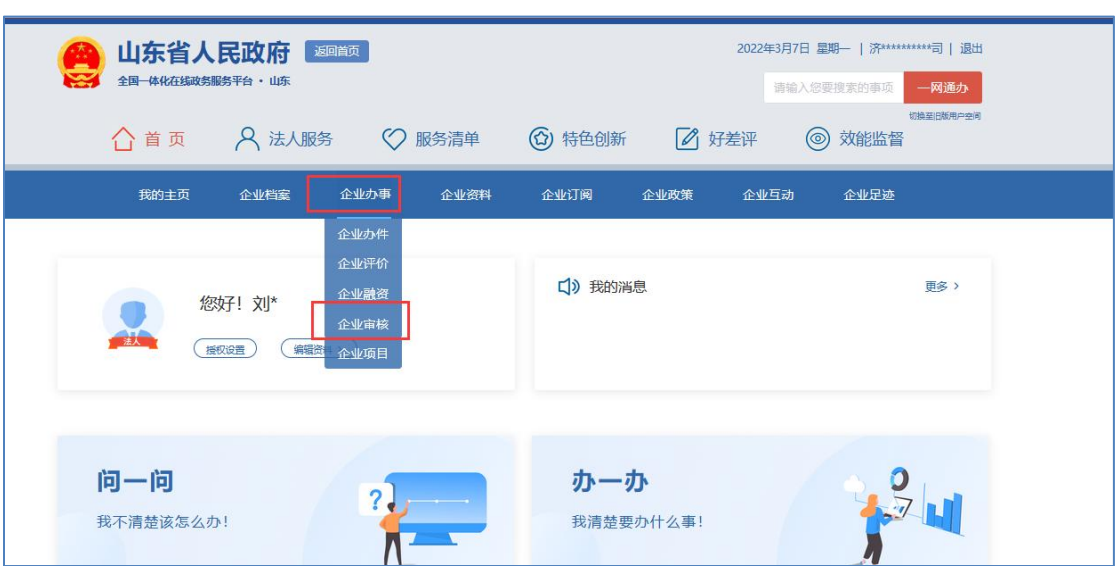

进入用户中心(点击右上角账户名即可进入),企业办事-企业审核。

8、个人选择的审批部门受理审核。

9、审批部门审核通过后,延期业务办结,办结数据返回《山东省建 设从业人员管理系统》,证书有效期变更。

注意:不同部门之间的数据传输有 3~5 天延迟时间,继续教育请提前 完成。